## How to Configure formula for Row Calculation row

The following will guide you on how to configure a formula for the Row Calculation row.

1. Select a Row Calculation row and click on Formula button.

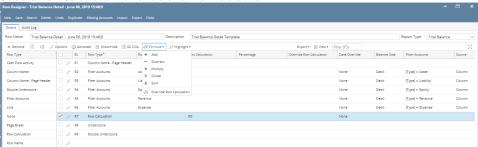

2. Select a formula to use. If you are doing a basic formula like Add, Subtract, Multiply, Divide or Sum, select one of the formula here and then select the 2 rows that will be the operands and click Ok.

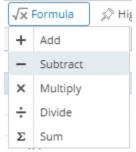

Example, the formula to build is R3 - R4. To build this, click on **Formula button** and select **Subtract**. A red broken line will be shown in the grid area.

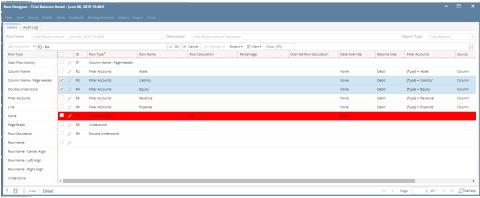

Select on the 2 rows, which is R2 and R3, then a preview of the formula will be shown in the field at the top of the grid. At this point, click on **Ok button**.

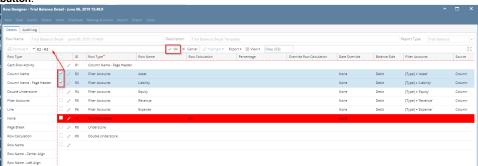

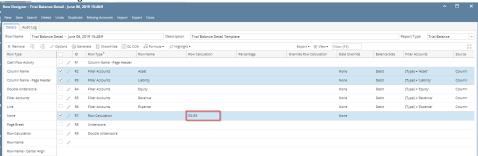

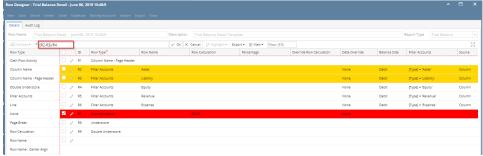

The following will guide you on how to configure a formula for the Row Calculation row.

a. Select a Row Calculation row and click on Formula button.

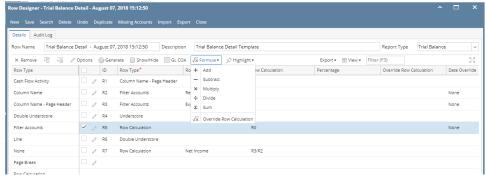

b. Select a formula to use. If you are doing a basic formula like Add, Subtract, Multiply, Divide or Sum, select one of the formula here and then select the 2 rows that will be the operands and click Ok.

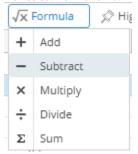

Example, the formula to build is R3 - R4. To build this, click on **Formula button** and select **Subtract**. A red broken line will be shown in the grid area.

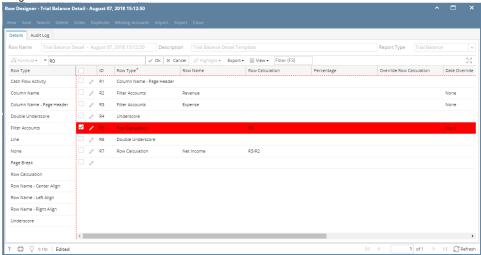

Select on the 2 rows, which is R2 and R3, then a preview of the formula will be shown in the field at the top of the grid. At this point, click on **Ok button**.

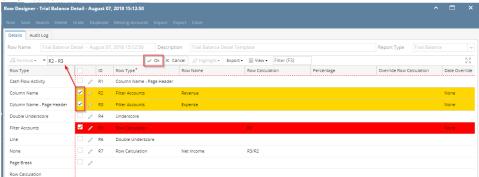

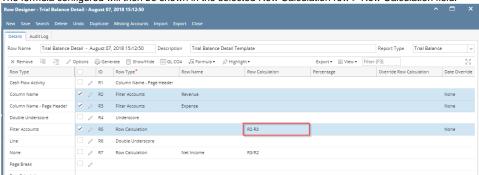

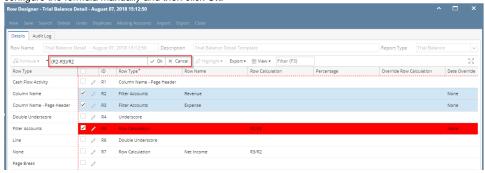

The following will guide you on how to configure a formula for the Row Calculation row.

a. Select a Percentage row and click on Formula button.

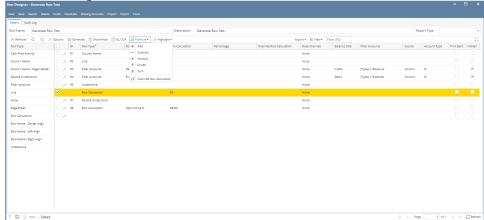

b. Select a formula to use. If you are doing a basic formula like Add, Subtract, Multiply, Divide or Sum, select one of the formula here and then select the 2 rows that will be the operands and click Ok.

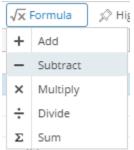

Example, the formula to build is R3 - R4. To build this, click on **Formula button** and select **Subtract**. A red broken line will be shown in the grid area.

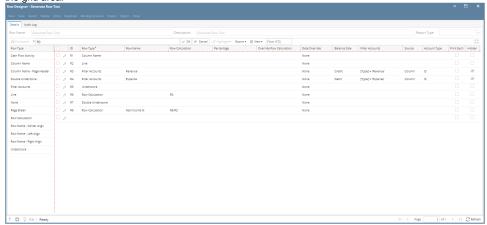

Select on the 2 rows, which is R4 and R5, then a preview of the formula will be shown in the field at the top of the grid. At this point, click on **Ok button**.

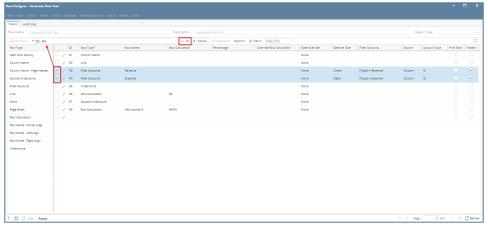

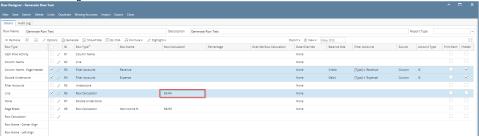

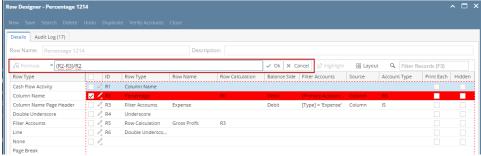

The following will guide you on how to configure a formula for the Row Calculation row.

a. Select a **Percentage** row and click on **Formula button**.

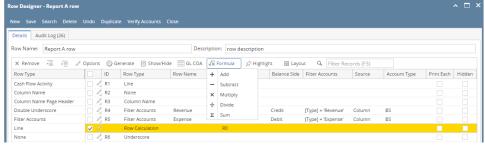

b. Select a formula to use. If you are doing a basic formula like Add, Subtract, Multiply, Divide or Sum, select one of the formula here and then select the 2 rows that will be the operands and click Ok.

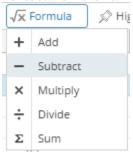

Example, the formula to build is R4 - R5. To build this, click on **Formula button** and select **Subtract**. A red broken line will be shown in the grid area.

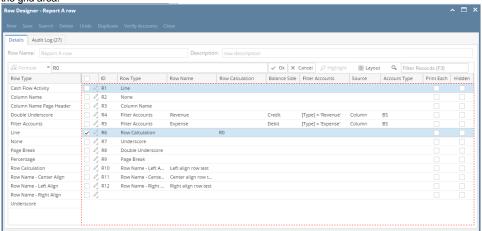

Select on the 2 rows, which is R4 and R5, then a preview of the formula will be shown in the field at the top of the grid. At this point, click on **Ok button**.

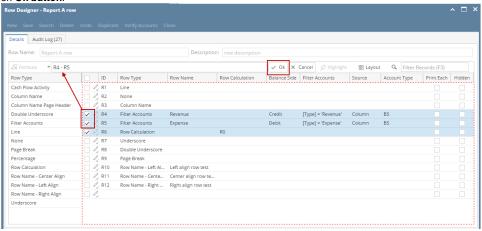

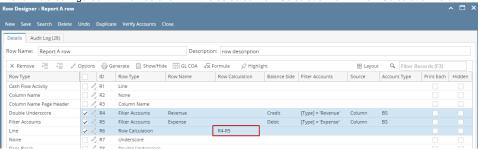

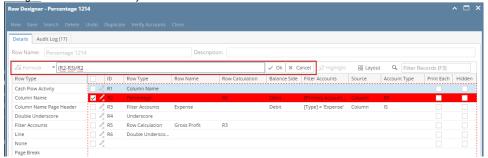

The Row Calculation screen is where you configure formula for your Total Calculation row.

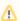

Note that Only Calculation, Hidden, Cash Flow Activity and another Total Calculation rows will be available in building a formula row.

The following will guide you on how to configure a formula row.

- a. As you select Total Calculation row type in the Row Type field, Row Calculation screen will automatically be opened.
- b. In the Row Calculation screen, new row will be available in the grid section.

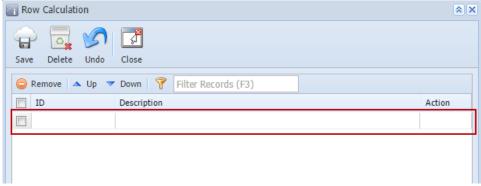

c. Place cursor on the **ID field**, the dropdown combobox button is shown. Click that button to bring down the combo box where rows to build the formula are shown. Select the row. The **Description field** will then show the description of the selected row.

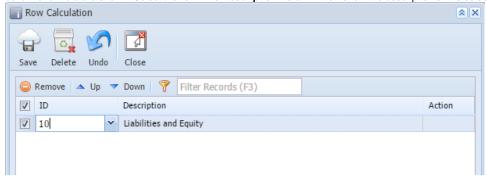

d. In the Action field, select an operator.

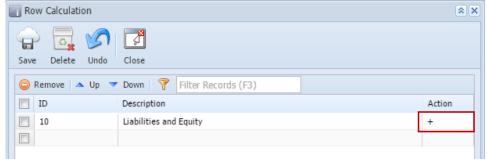

e. Repeat steps 1 to 4 as necessary to build your formula.

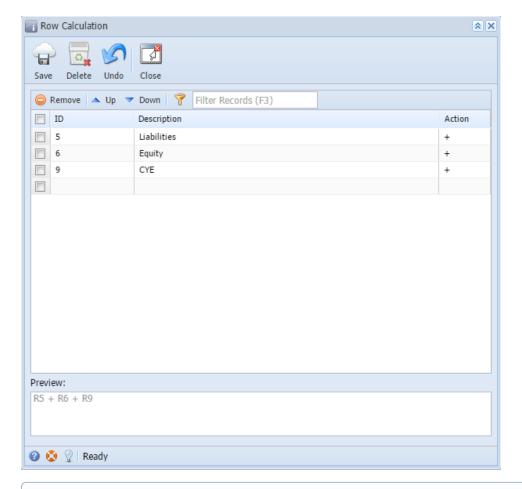

- Notice as you work on adding rows and assigning an operator, the Preview field at the bottom of the screen will show the configured formula. In that way, you have a better view while you are building the formula.
- f. Save the record. You can click the **Save toolbar button** to save it. In case you miss to click this button and you click the **Close toolbar button** or the **x button** at the top right corner of the screen, i21 will prompt you if you would like to save it before closing the screen.
- g. You will be back in the Row Designer screen. In the Related Rows field, notice that the formula built is shown.

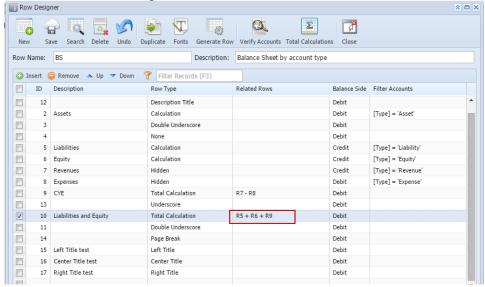

The Row Calculation screen is where you configure formula for your Total Calculation row.

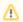

Note that Only Calculation, Hidden, Cash Flow Activity and another Total Calculation rows will be available in building a formula row.

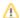

The following will guide you on how to configure a formula row.

a. In the Row Designer record, select the **Total Calculation row** you would want to build the formula. Then place cursor on **Related Rows field**, the **ellipsis button** will be shown. Click that button and **Row Calculation screen** will open.

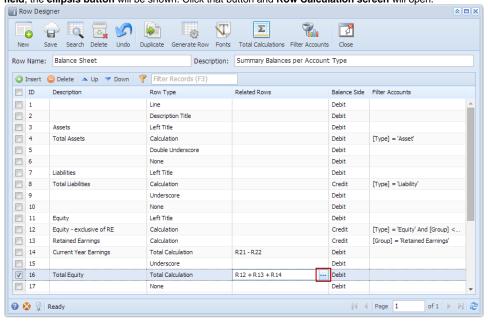

b. A new row will be available in the grid section.

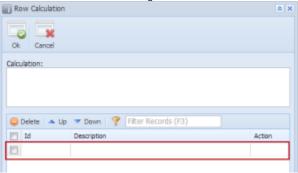

c. Place cursor on the **ID field**, the dropdown combobox button is shown. Click that button to bring down the combo box where rows to build the formula are shown. Select the row. The **Description field** will then show the description of the selected row.

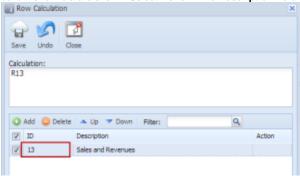

d. In the Action field, select an operator.

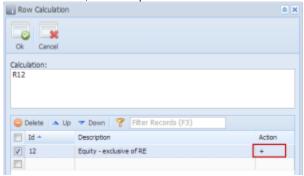

e. Repeat steps 1 to 4 as necessary to build your formula.

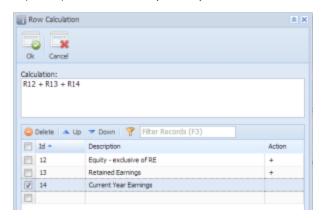

- Notice as you work on adding rows and assigning an operator, the Calculation field at the top of the screen will show the configured formula. In that way, you have a better view while you are building the formula.
- f. Click the Ok toolbar button to close the screen and apply the formula to the selected row.
- g. You will be back in the Row Designer screen. In the Related Rows field, notice that the formula built is shown.

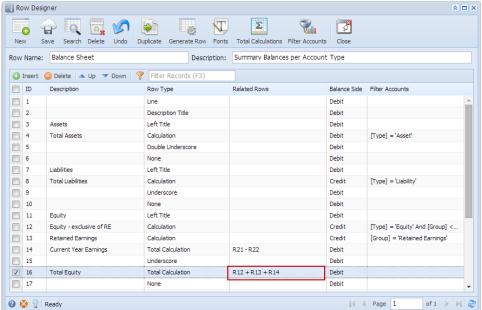